# **DNBC website: PAGES – add or edit**

### **Pages**

A *Page* is the basic building block of the website and usually has a long life (see *Posts, Galleries, and Events* for other types of page which may have a shorter life cycle).

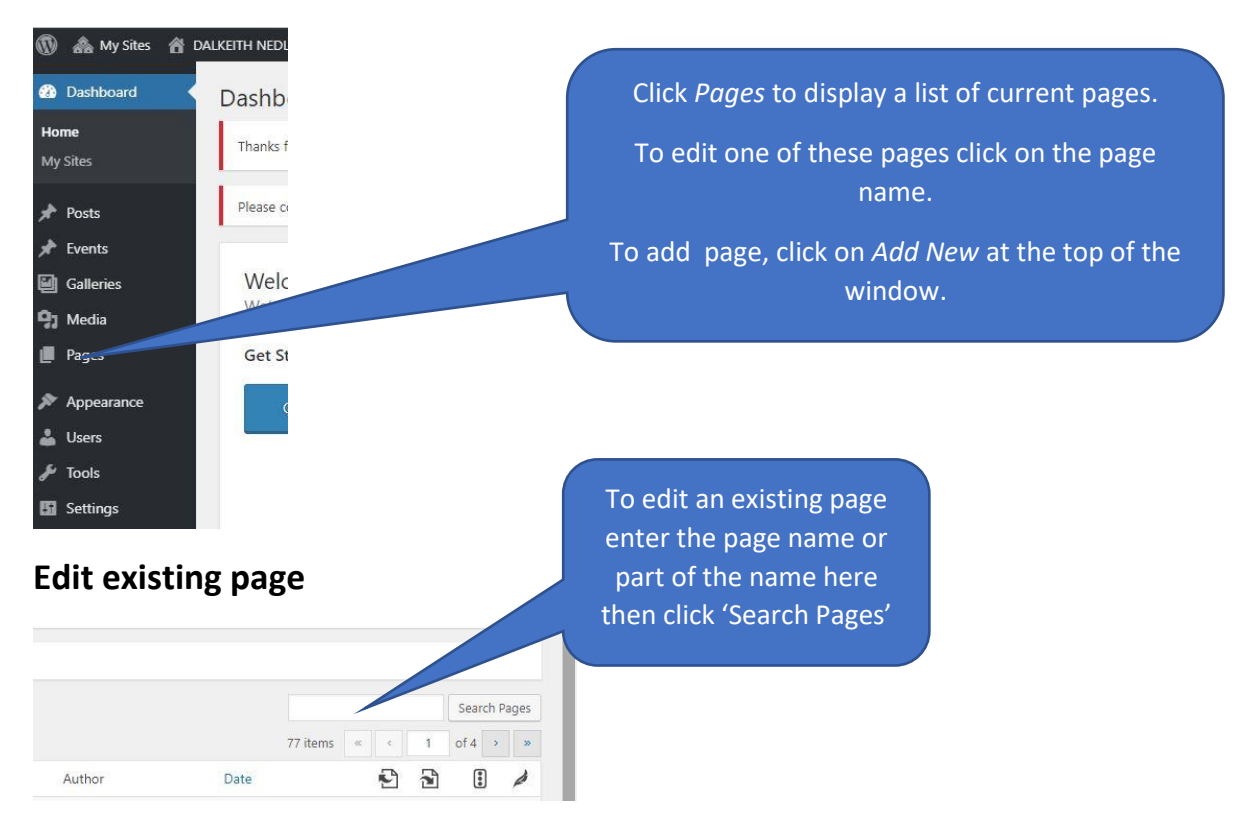

#### **Add a new page**

- 1. Enter a *Title* of the page where the display shows **Enter title here.**
- 2. Now add text, images, links to other pages, links to a gallery, links to individual documents or photographs (See help document EDITING TOOLS). The options are many. Look at a few existing pages to get the idea. Examples to look at;
	- a. Sponsor dedicated page- *Abel property*
	- *b.* Club notices *Barefoot Bowls*
	- c. Historical using text and photos *Boundary Hedge replacement*
	- d. Information page *Club Championships*
	- e. Use of a table for clear presentation *Club member of the Year*
	- f. Text and images *Dalkeith Nedlands Bowling Club Inc.)*
	- g. Links to photos *Honour Boards Current*
	- h. Text and tables *Selection, Men*
	- i. Links to documents *Documents & Newsletters*
	- j. Links to galleries *Member's Social Events*

## **Preview and Publish**

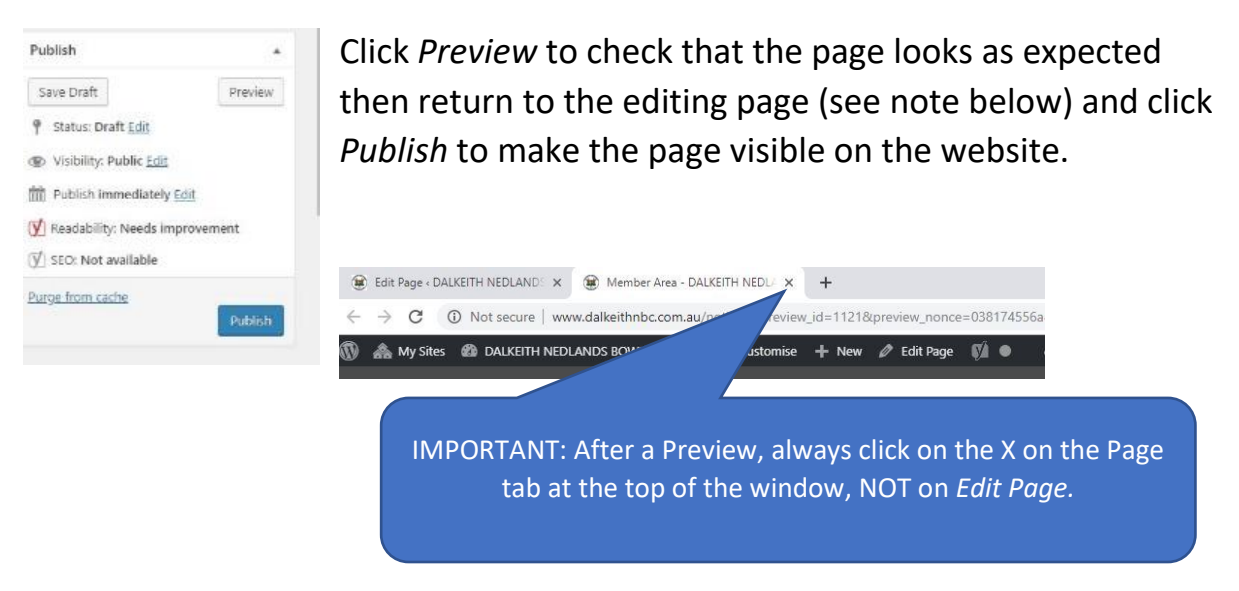

Once the page is looking good and readable, it needs to be made accessible by placing its link address on another page. A common place will be the Member Area. If you look at this page you will find Text, links to other pages, links to galleries etc.

To find help on this read help document *EDITING TOOLS***,** in a section named *Insert a link to another page*.

#### **A note on sidebars**

All pages on the website have a sidebar on the right of the screen.

Unless an alternative sidebar is selected for a page, the default sidebar, which is all the sponsor logos in order of support, will be displayed.

At the time of writing there are four other sidebars, used once each as shown below:

- **1. Functions@DNBC** information on the venue (Page: *Functions@DNBC*)
- **2. Members** access to all member information (Page: *Member Area*)
- **3. Membership Images** –prospective member info (Page: *Membership*)
- **4. Sponsors** help for prospective sponsors (Page: *Sponsors)*

If the default sidebar is not to be used then select a sidebar from the drop-list on the right of the window when editing a page.

Sidebars can be added or edited by accessing *Appearance>Widgets.*